# **What's New in 10.3 (Instructors)**

What's New in D2L v10.3? Overview

D2L is scheduled for an upgrade to version 10.3. The upgrade outage will start on June 4th, 2014 at 9:30 PM and end on June 5th, 2014 at 10:30 AM (all times CT). During this timeframe, D2L will be inaccessible. Please read the topics below for more information on what's new in D2L. We also have a video that highlights these new changes, and you can view it below.

**Note:** As we continue to work towards the upgrade and its documentation, this page will be updated with additional information, such as screenshots, links to specific documentation, etc.

# **Content tool**

# **Content Map and Navigation**

The content map that was previously shown below Content items is now available as an expandable left panel.

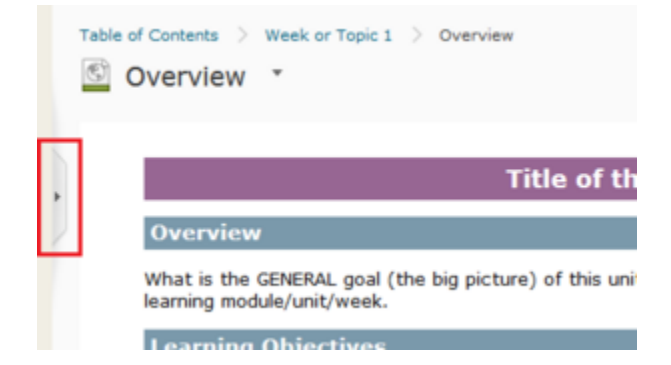

You can quickly navigate to any topic in the module or to any topic in the entire course using this map. The panel also supports swipe gestures on tablets so that you can swipe left to expand and right to collapse the panel on your iPad or Android device.

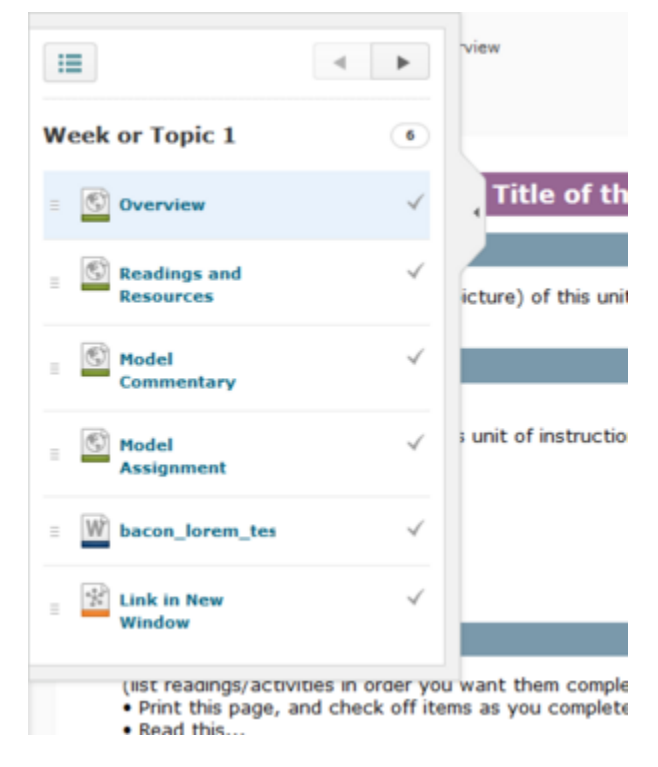

Instructors can also drag and drop files directly from their desktop into the content map in order to upload and update topics without leaving the viewer.

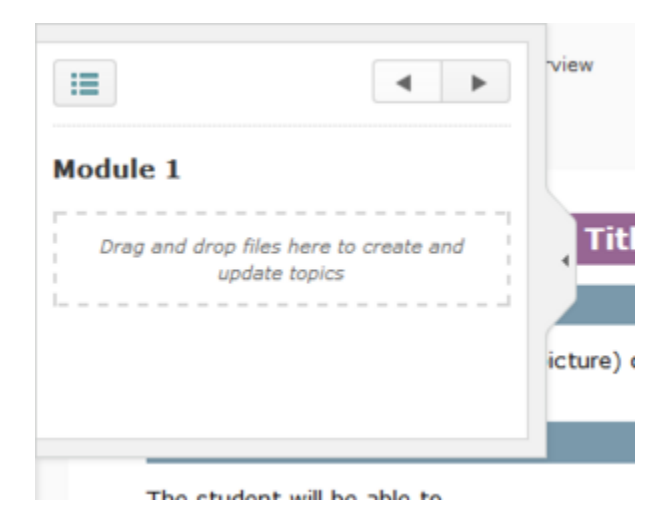

# **Completion Summaries**

Content reports are now directly integrated in the Content viewer, which enables you to see who has completed an assignment and easily assess student work directly. Instructors can also hover over any student's profile picture to contact the student, access their full profile, and view their overall progress in the course.

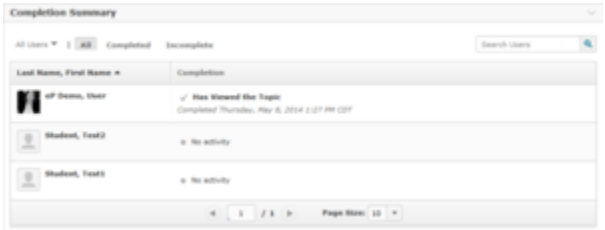

# **Create Activities through Content**

You can now create new Checklists, Discussions, Dropbox folders, Quizzes, and Surveys directly through the Content tool.

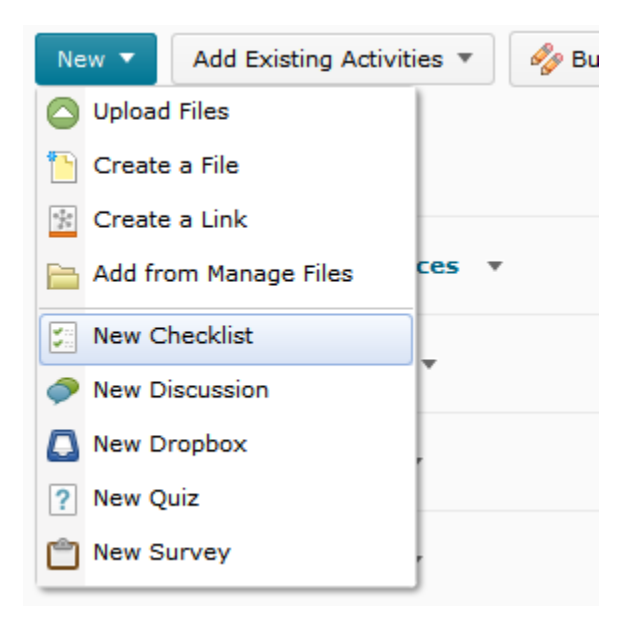

# **Document Templates**

When creating new documents in Content, instructors can now select from their course files to apply an HTML template. When you select a file as a template, your new document pulls all of the content and styles from that template, and you can start modifying your new document as desired.

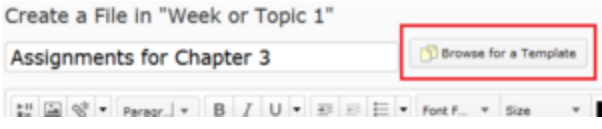

#### **Document Viewer Improvements**

Documents within the Viewer automatically resize to fit the viewport, and you can view them in full screen without losing your current scroll point in the document. This means that you can move seamlessly between full screen and normal view with no disruption to the viewing experience.

## **Content Notifications**

Instructors can now notify students of changed content when they update or change a file from Content. They can also include a custom message with the notification and choose to reset completion tracking for students who have already completed the activity. Students who completed topics will see the word "Updated" beside the completion indicator to indicate they were reset.

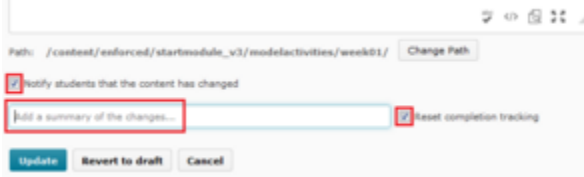

#### **Expand and Collapse Improvements**

The Table of Contents now remembers the expanded or collapsed state of modules across sessions and includes option to **Expand All** or **Collap se All** modules with a single click.

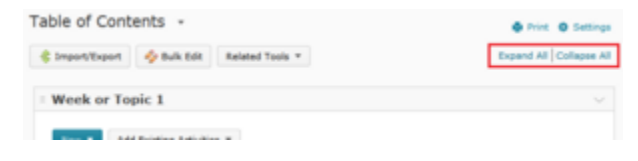

# **Discussions**

#### **New Discussion Structure/Hierarchy**

In previous versions of D2L, the reading view of Discussions was a single list of all threads and all replies within a Discussion topic. With the upgrade, Discussions in version 10.3 separates the reading view into two new views: topic view and thread view.

The new topic view provides consolidated information and summarizes all of the threads within the topic. From this view, threads within a topic are called out individually, can be created inline, and display who last replied and when.

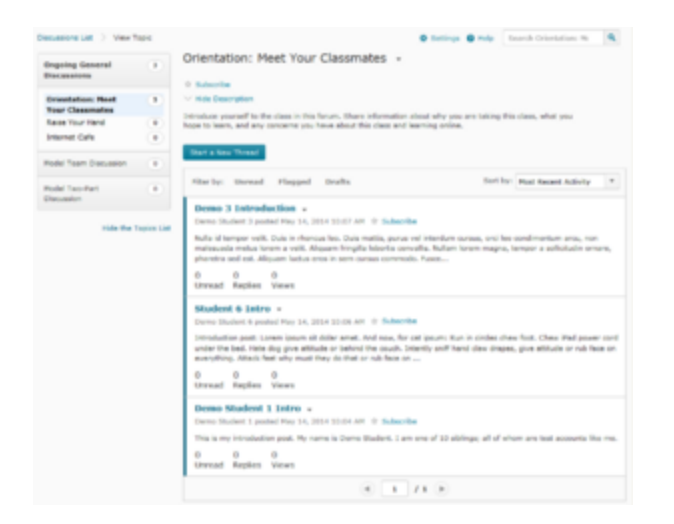

The thread view focuses on a single thread of conversation within a Discussion topic. Individual threads are separated from one another, and posts within a thread mark as read automatically when viewed.

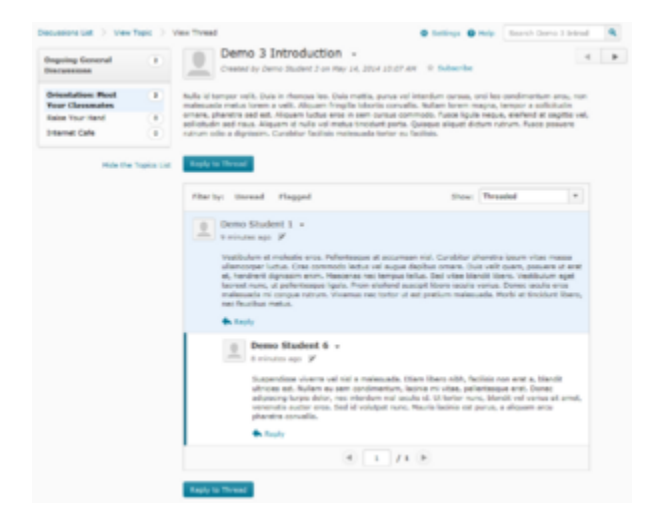

# **Students Can View Discussion Rubrics**

If a rubric is applied to a Discussion topic, students can now view the rubric within that topic.

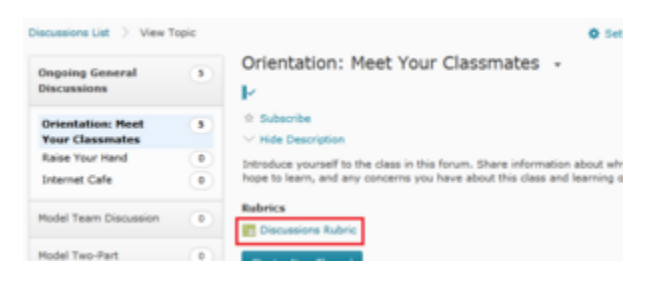

This allows students to view what they will be assessed on beforehand.

**Note:** Rubrics applied to a Discussion topic are still not visible to students after they have been evaluated. The view of the rubric within the topic that students can now see is static.

#### **Restore Deleted Discussions**

Discussion forums and topics that have been deleted (inadvertently or otherwise) can now be restored through the **Restore** option in the **More Actions** menu.

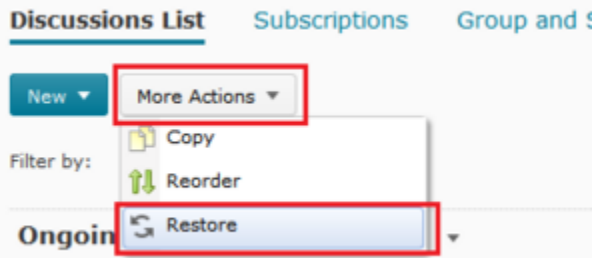

Following are tonics that you can contribute to throughout the

Forum and topics that have been deleted will have a **Restore** button in the **Action** column. The Restore area tracks also who deleted each forum and topic and when.

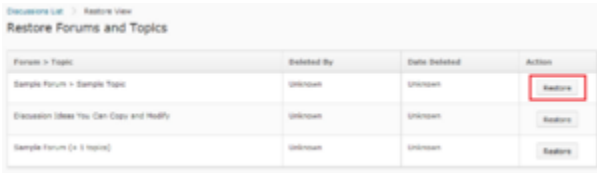

**Note:** After restoring a forum or topic, you will have to manually reinstate any rubric associations and release conditions that were previously attached to the forum or topic.

# **Improved Options for Rating**

Ratings can now be set on a per-topic basis rather than for the entire course. While editing a Discussion topic, the **Rate Posts** option is available under the Properties tab.

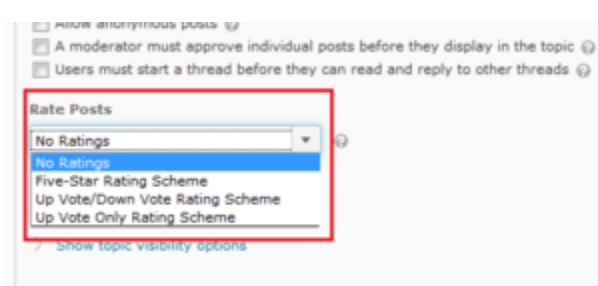

**Locking Options** 

In addition to the traditional "5-star" rating scheme, two new rating schemes for Discussions have also been introduced, including "upvote /downvote" and "upvote only". The first scheme allows the class to vote posts up or down, giving each post a cumulative score. The second allows the class to only vote posts up as a way to show agreement or approval.

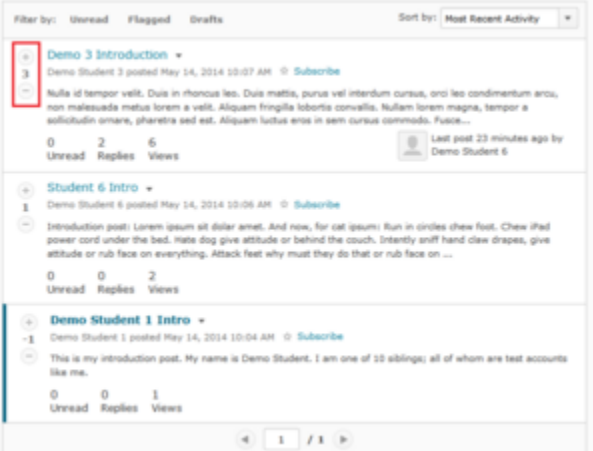

In both schemes, you vote displays along with the cumulative score for that post. You can also configure it to show only your vote for cases where you don't want students to see the cumulative score.

#### **Must Post to Participate for Forums**

Instructors can now also set the "Must Post to Participate" restriction at the forum level, which will then apply to all the topics within that forum. This option is available while editing a forum under the **Properties** tab. The checkbox is specifically labelled as **Users must start a thread before they can read and reply to other threads in each topic**.

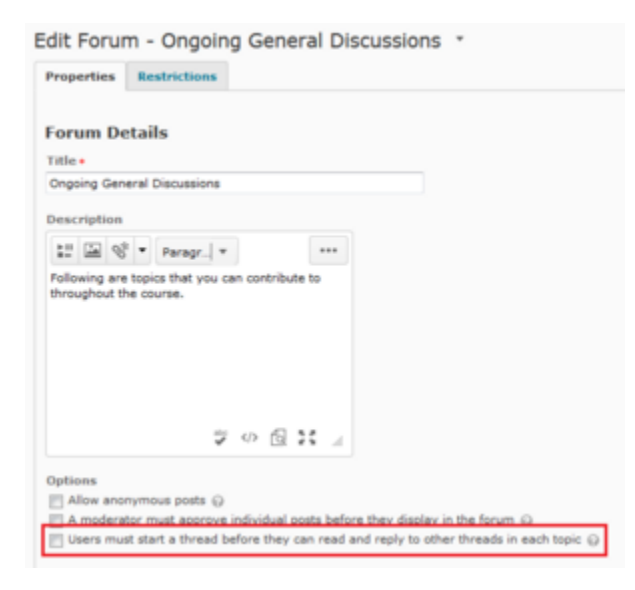

This is great for situations where you are making use of group topics. Now the option only has to be set once at the forum-level, rather than on each individual topic.

#### **Quizzes**

#### **Add/Edit Questions Moved**

In previous versions of D2L, questions were added and edited in a quiz through the **Layout/Questions** tab. The options available on that tab, including the **Add/Edit Questions**button, are now located on the first tab, **Properties**.

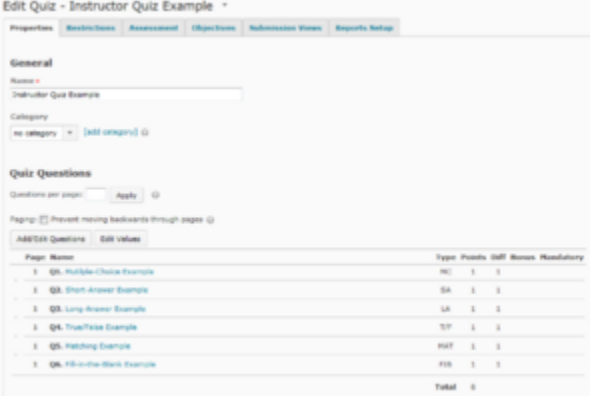

**Note:** This has also changed for Surveys.

# **New Assessment Tab**

All related options and information to quiz assessment, such as associating a Grade item, applying rubrics, and/or setting quiz attempts, are now located on the new**Assessment** tab.

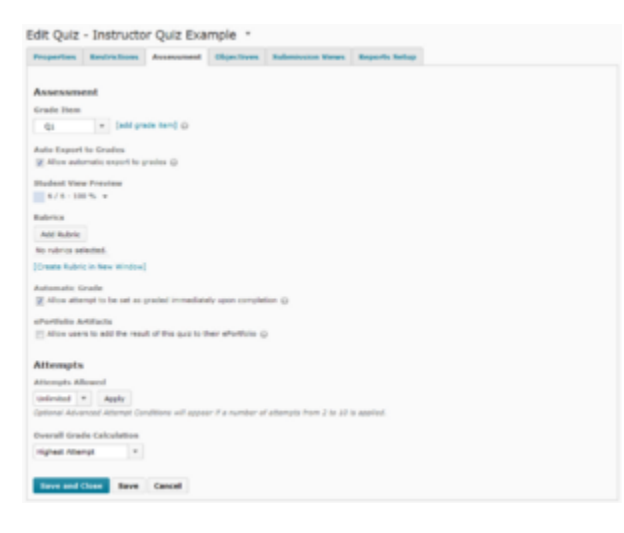

## **IP Restriction Available for Submission Views**

The same IP restrictions that can be applied to students taking a quiz can now be applied to a quiz's submission view.

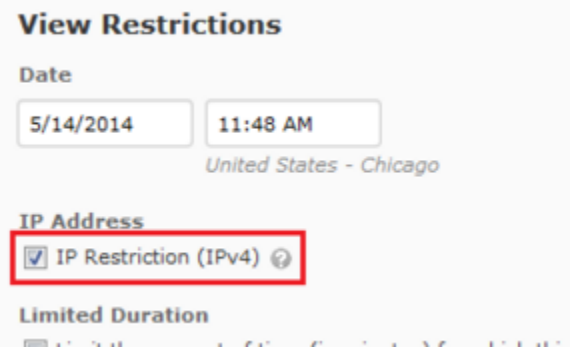

You can add an IP restriction on submission views by clicking **Add Additional View** in the Submission Views tab and creating an additional view with the IP Restriction check box selected. This selcted check box will apply the same IP address restrictions used for quiz completion to quiz submission view.

#### **Limit Submission View Duration**

Previously, quiz submission views had a starting availability date and time that ended at a defined date and time. As a result, students submitting their quizzes at different times would have unequal access duration to the quiz's submission view. However, in version 10.3, when you want to create the same limited availability of the quiz submission view for all students, you can set a length of time in minutes the view is available in the Limited Duration area, and starting availability now begins at the time of an individual's submission.

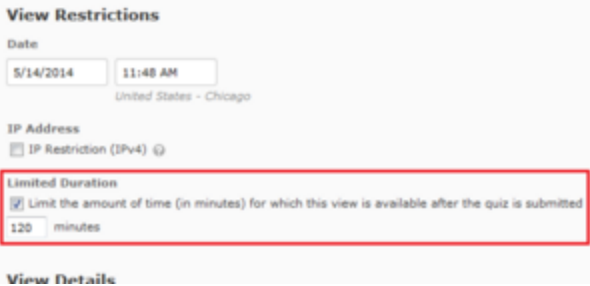

# **Dropbox**

# **Evaluate "Non-Submissions"**

It is now possible to evaluate a student from a Dropbox folder even if no submission was made. This supports the cases in which an instructor wants to assign a student a comment and a grade after the due date has passed or the submission occurs outside of D2L.

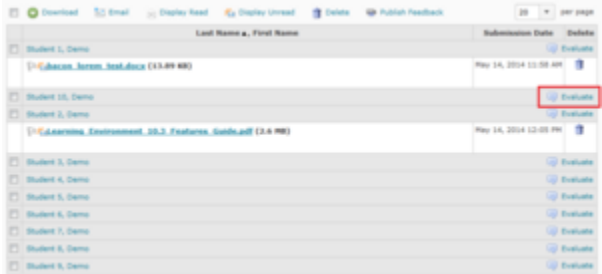

**Note:** In order to view all participants in a Dropbox folder, including those who don't have submissions, you'll need to select **Show everyone** in the **Submissions** drop-down menu then click the search button (as illustrated below).

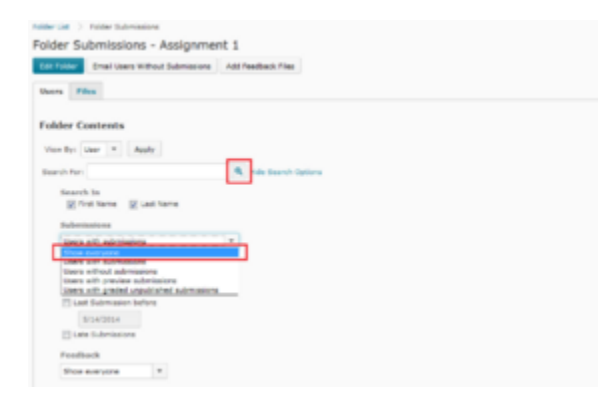

## **Restore Deleted Dropbox Folders**

Dropbox folders that have been deleted can now be restored through the Dropbox tool's Event Log. Click on the **More Actions** button then select **Event Log**.

#### **Dropbox Folders New Folder More Actions** eview Ap Bulk E 1 H Reorder m Event Log  $F<sub>0</sub>$ Delete 面 **No Category**  $\overline{1}$ Name the name  $\overline{\phantom{a}}$

If a Dropbox folder has been deleted, a **Restore** button will be listed next to the folder name. The Event Log page will list all changes (created, deleted, and restored) that have been made to the Dropbox folders in the course, including who made the changes and when.

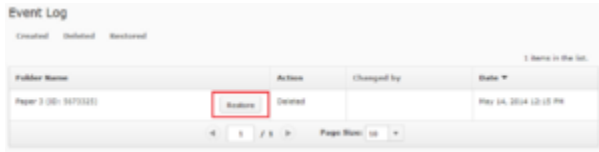

**Note:** After restoring a Dropbox folder, you will need to manually reinstate rubric associations and release conditions.

#### **Bulk Upload Feedback Files**

In addition to the existing bulk download of student Dropbox submissions, you can now evaluate and annotate submitted work using the desktop software of your choice, such as Microsoft Word, and finish the process by bulk uploading these files.

This is done through D2L by assigning a unique identifier to the downloaded file's file name. An example is shown below.

201-149 - Vickie Brewer- Oct 26, 2008 157 PM - Organizations\_VB

Name

208-149 - Dexter Bhakta- Oct 26, 2008 238 PM - dbhakta Forms\_of\_Business\_Ownership

238-149 - Kitty Brasher- Oct 26, 2008 1221 PM - instuctor - course designer

200-149 - Katelyn Aumiller- Oct 24, 2008 823 PM - kaumiller\_Forms\_of\_Business\_Organizations

252-149 - Liza Baptiste- Oct 25, 2008 1251 PM - Ibaptiste\_Forms\_of\_Business\_Organizations

272-149 - Leola Block- Oct 26, 2008 411 PM - Iblock Forms\_of\_Business\_Ownership

276-149 - Evelyn Beede- Oct 25, 2008 229 PM - Beede\_Forms\_of\_Business\_Organizations

469-149 - Fran Beattie- Oct 24, 2008 918 PM - Beattie Fran Forms\_of\_Business\_Organizations

496-149 - Herminia Best- Oct 25, 2008 739 PM - hbest\_Forms\_of\_Business\_Organizations

Once you are ready to return the files to students, click the **Add Feedback Files** button.

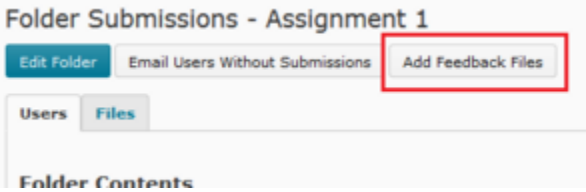

If a file doesn't have an identifier (e.g., if you didn't originally download it from the Dropbox folder or accidentally removed the ID), the system will help you match your feedback to the student by showing you a searchable list of the students that have submitted to the Dropbox folder.

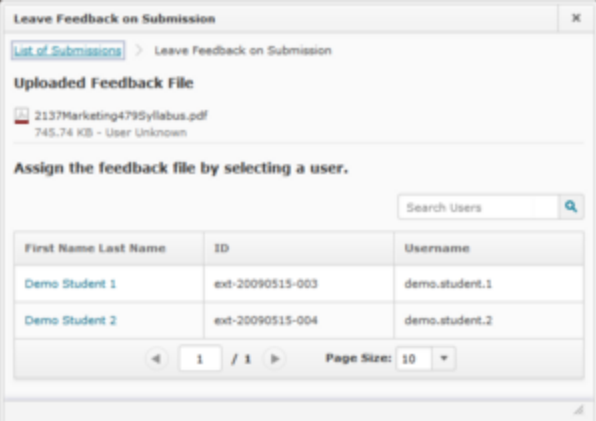